# APPARELMAGIC CLOUD KNOWLEDGE BASE

### **Table of Contents**

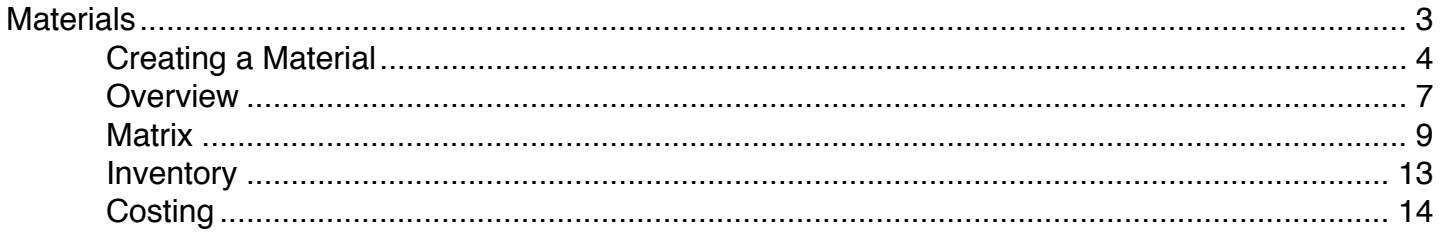

## <span id="page-2-0"></span>**Materials**

### <span id="page-3-0"></span>**Creating a Material**

Materials are listed under the BOM (Bill of Materials) tab in styles to track the raw materials needed to produce a finished style. This allows you to calculate raw material requirements for production and for fulfilling existing demand.

### **Creating a New Material**

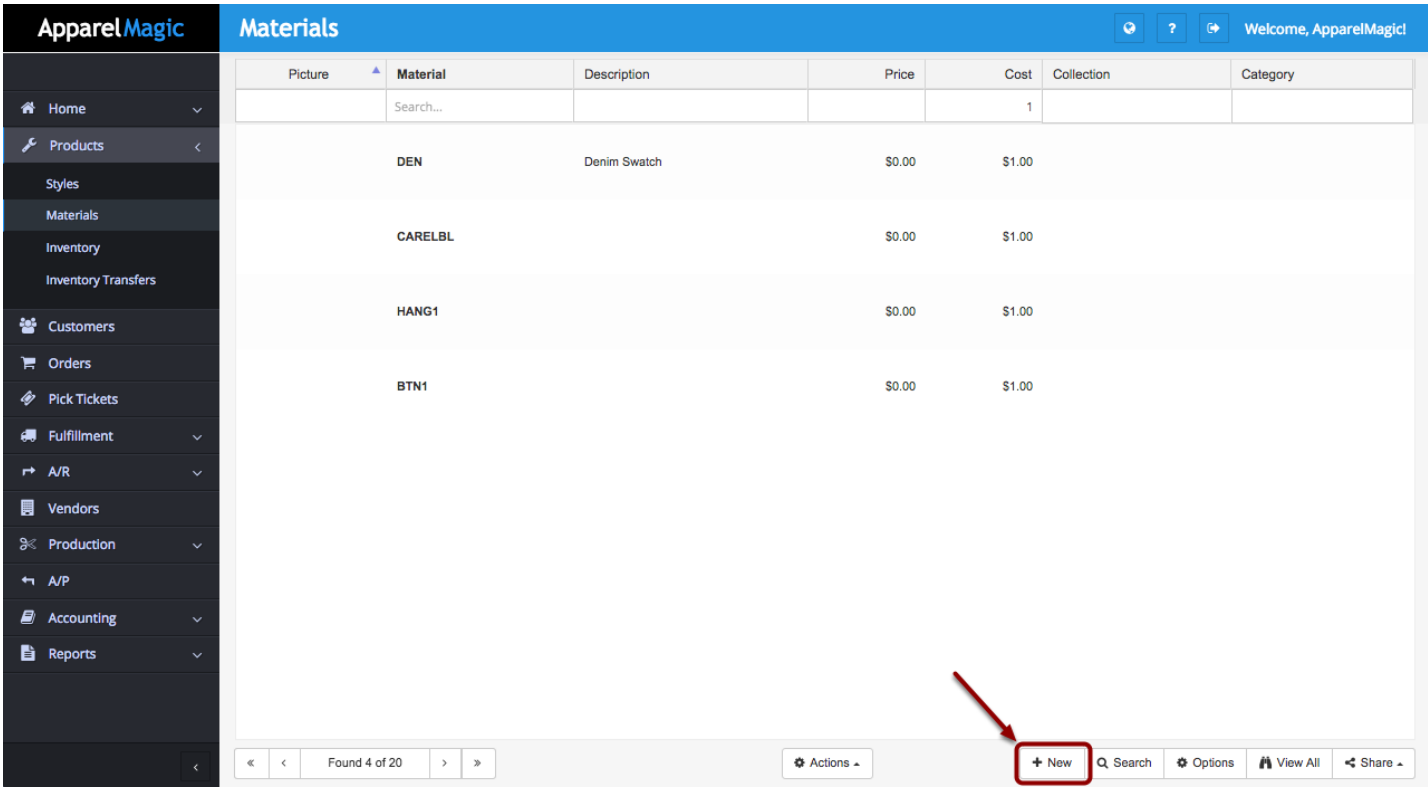

First click the + New button in the bottom right hand corner.

#### **Add the Style Number**

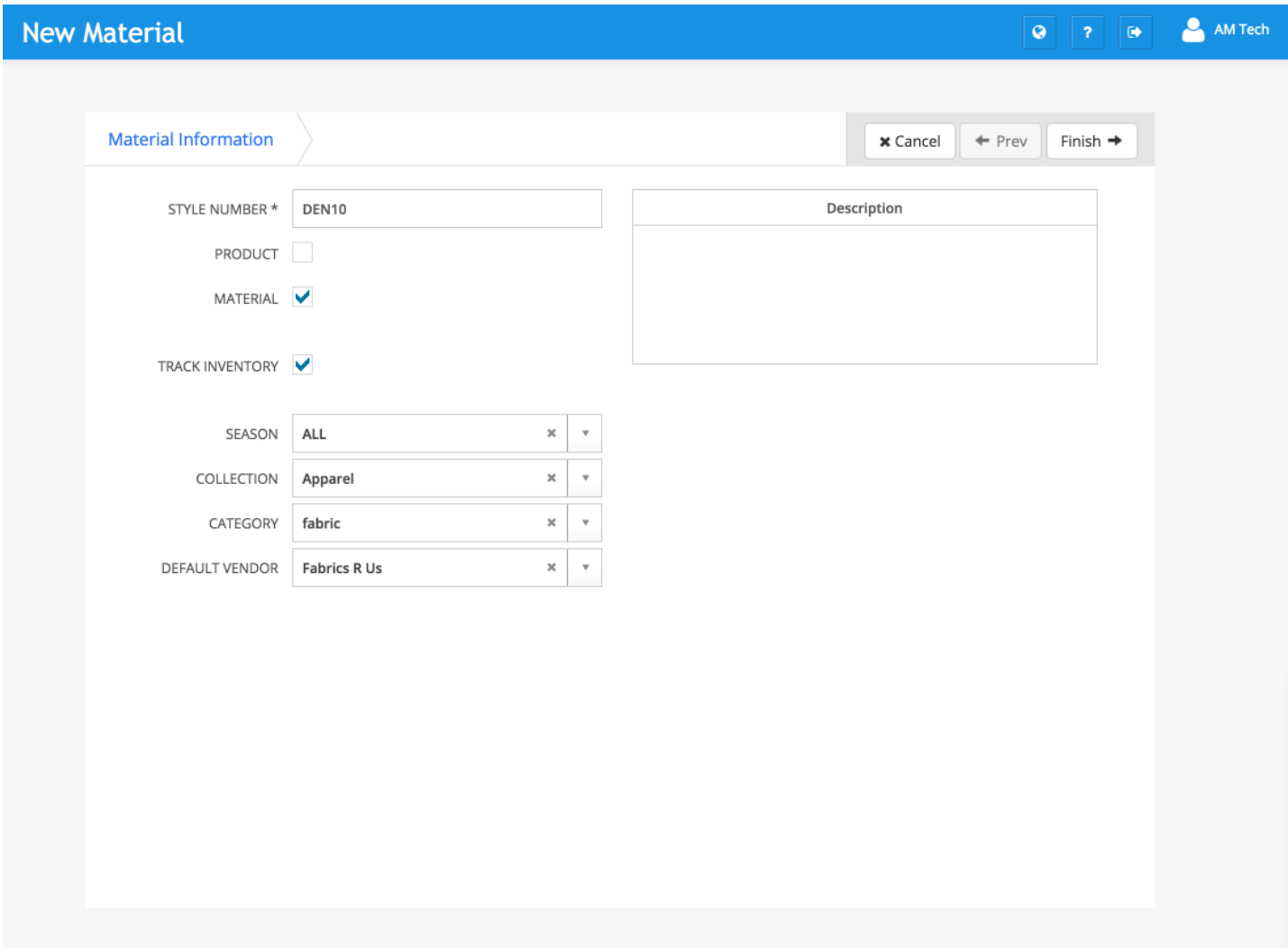

Notice that the record is automatically marked as a material. After specifying the style number, click the Finish button in the top right corner.

#### **Required Fields:**

Style Number

#### **Specifying other Attributes**

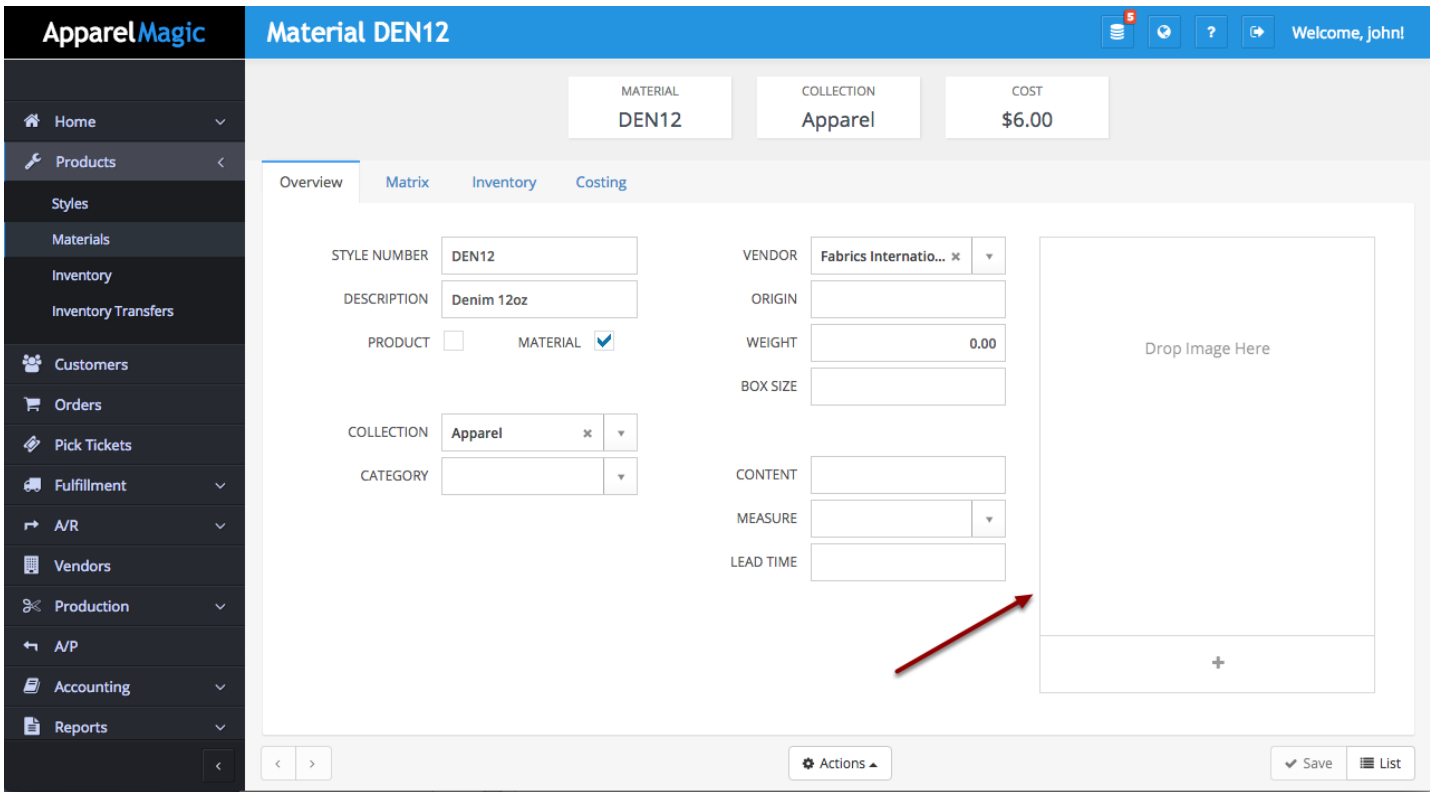

You will be brought to the Overview tab where you can continue to assign attributes to the Material. Drag and Drop images to save them to the material.

### <span id="page-6-0"></span>**Overview**

The Material Overview tab allows you to assign a variety of attributes to the material.

### **Overview Tab**

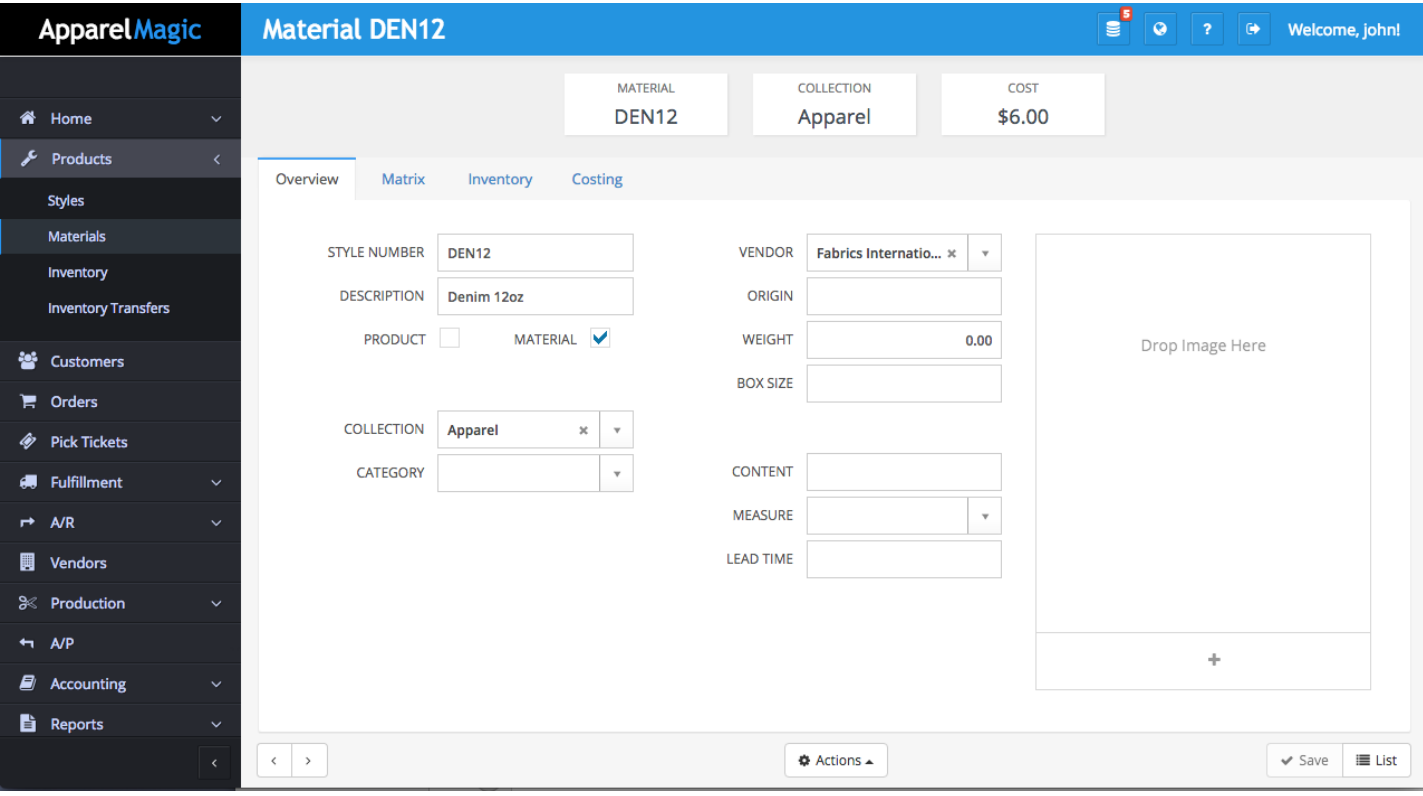

**Style Number:** The Style Number is the first attribute of the material. It is the name that it is associated with.

**Description:** Short description assigned to the material to help with identifying it.

**Product/Material:** Checkboxes that determine if the product is a style, material, or both.

**Collection:** A field that allows you to better classify materials.

**Category:** A field that allows you to better classify materials.

**Vendor:** Preferred vendor to order the material from. This field is necessary if you would like to purchase this material using the order or demand driven purchasing functions.

**Origin:** Location that the material was purchased from.

**Weight:** Overall weight of the material.

**Box Size:** Box size required for the material.

**Content:** Field which allows you to specify make up of material.

**Measure:** Field that allows you to specify the unit of measurement for the material (e.g. oz, yd).

**Lead Time:** Attribute of the material where you can specify lead time.

### <span id="page-8-0"></span>**Matrix**

The Matrix tab allows you to set up the color and size combinations for the material.

### **Matrix Tab**

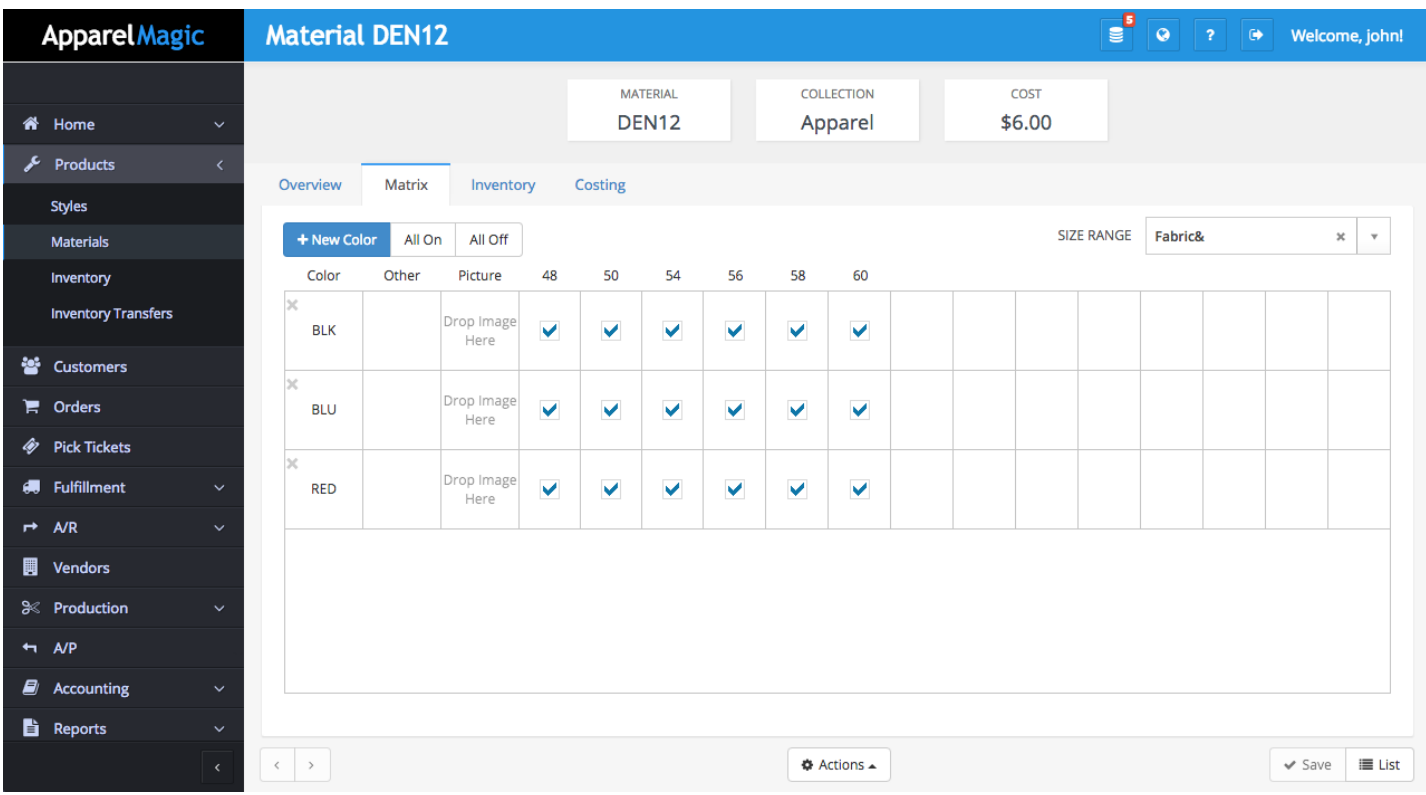

This tab presents you with a matrix of all specified color and size combinations for the material.

### **Specifying Size Range**

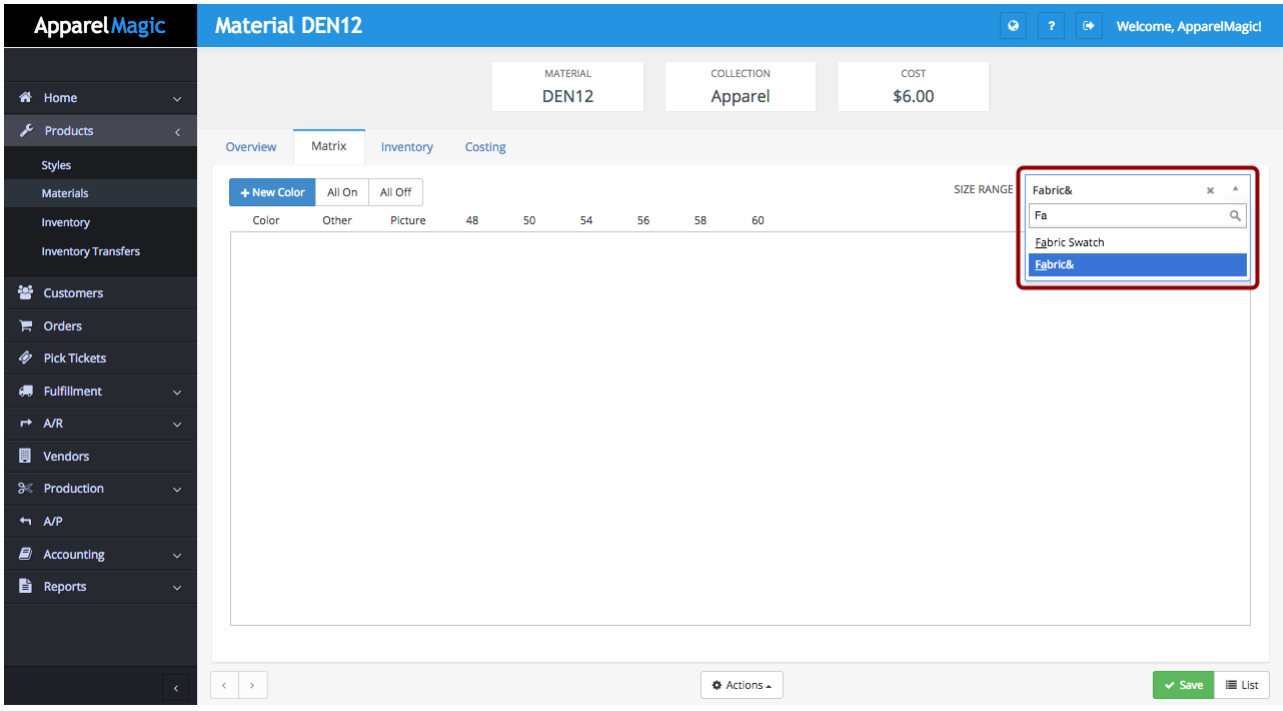

Specify the size range in the top right hand corner. To set up your size ranges go to Settings > Dictionaries.

### **Specify Color**

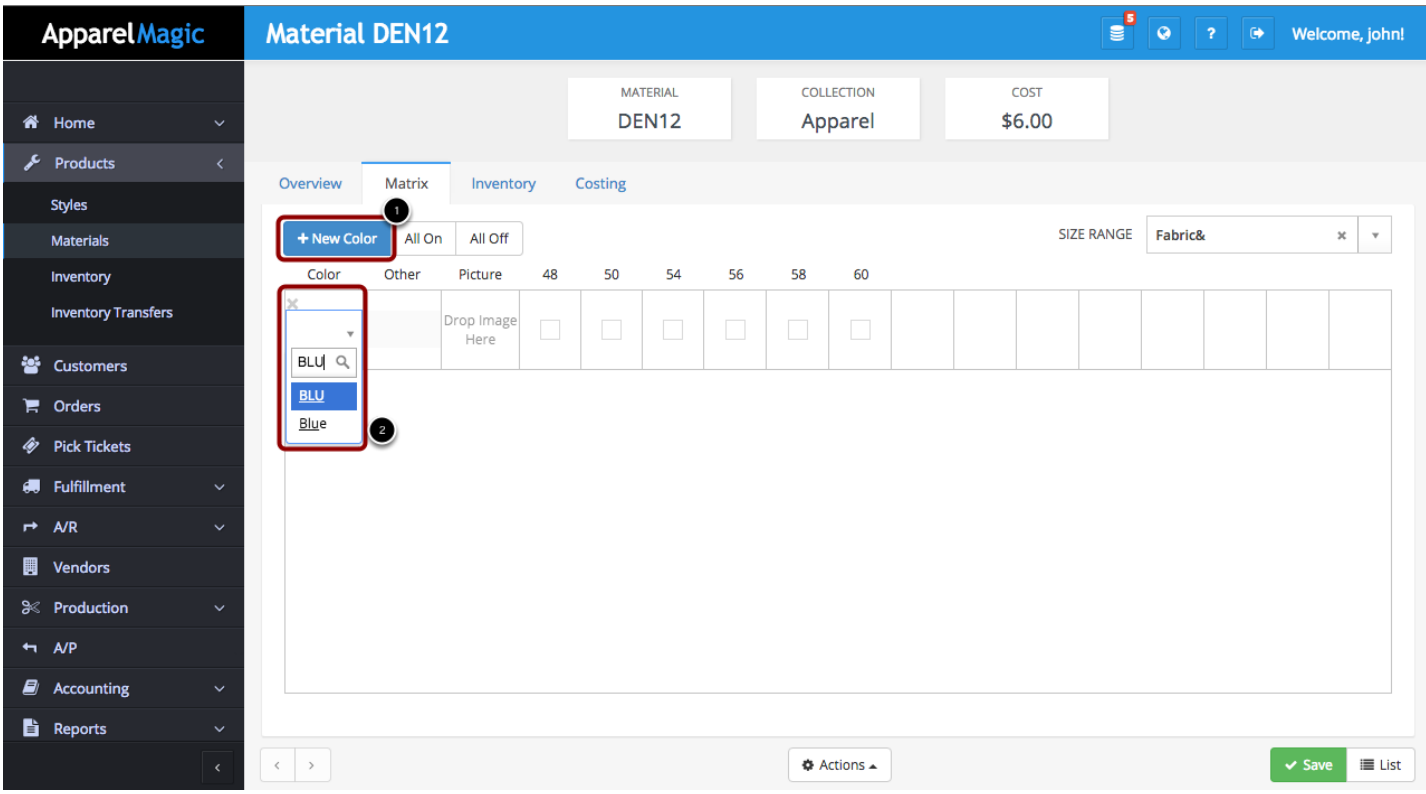

Add the color variations for this material

#### **Click the ALL ON button to create inventory SKU's for every combination of size and color**

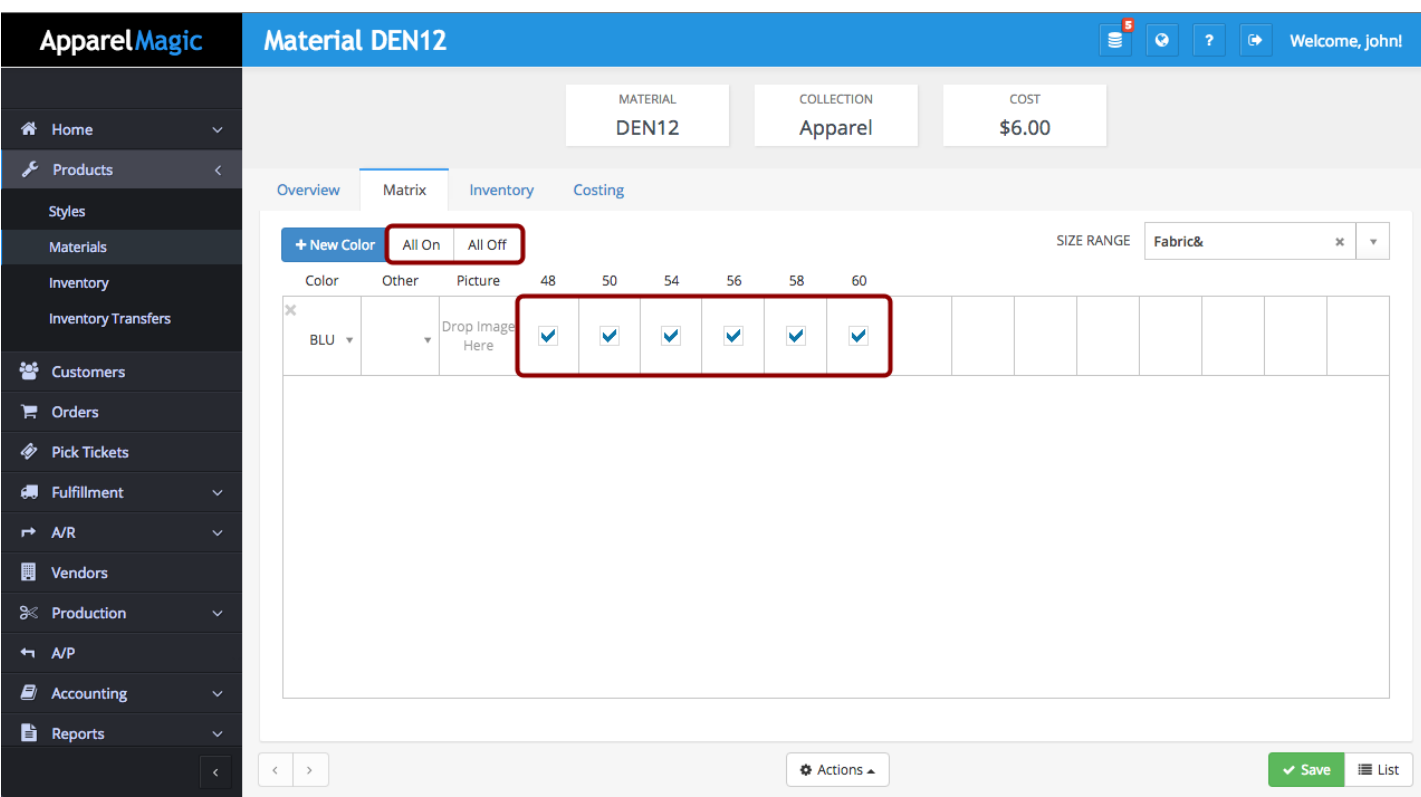

Click the drop down arrow in the Other category to add any additional attributes to the color.

Check off the boxes for all the sizes this material applies to.

#### **All On/All Off**

These buttons allow you to change the active status of all the colors at once.

### <span id="page-12-0"></span>**Inventory**

From the material's Inventory tab, you are able to see all quantities for that material.

### **Inventory Tab**

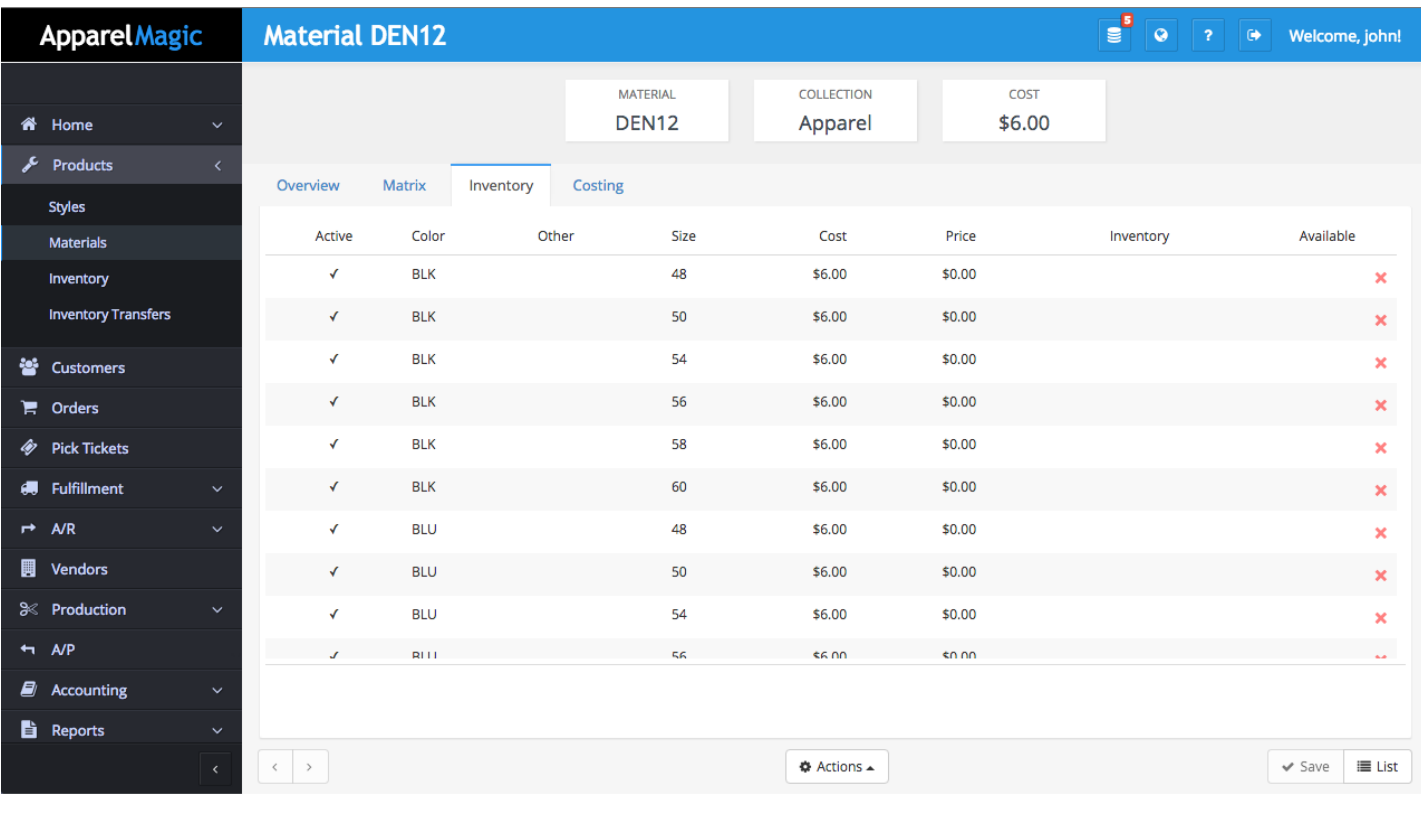

### <span id="page-13-0"></span>**Costing**

The costing tab allows you to specify a base cost as well as any additional costs that go into purchasing the material.

### **Costing Tab**

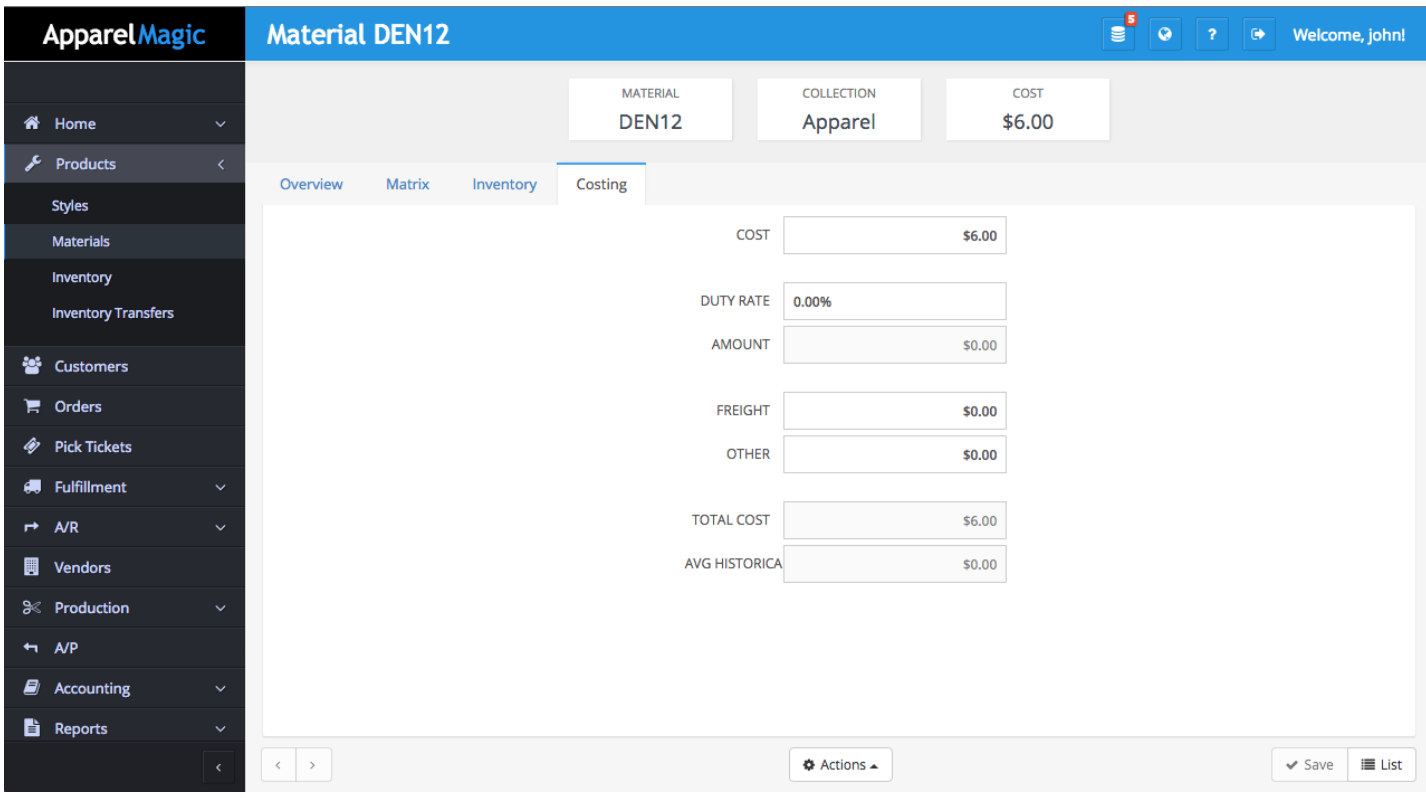

**Cost:** The base cost of the material.

**Duty Rate:** Some rate multiplied by the cost.

**Amount:** Result of cost multiplied by rate.

**Freight:** Additional freight cost.

**Other:** Additional other costs.

**Total Cost:** Sum of cost, amount, freight, and other.

**Average Historical:** The average historical cost is based on the weighted average of receiver items that are related to PO's/Projects that have been actualized.